# FELIX LPGBT Readout for RD53A

Ismet Siral , Carlos Solans , Laura Jeanty, Roman Müller, Marco Travato

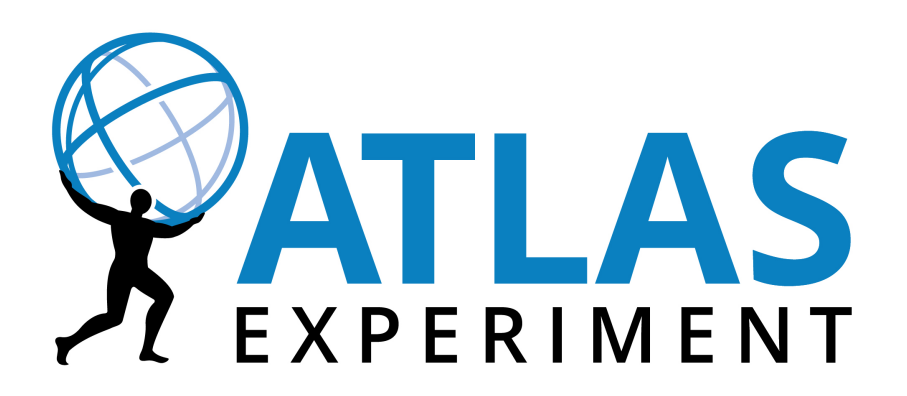

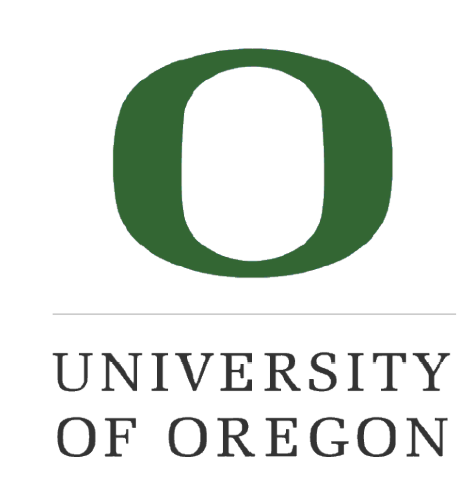

## **Foreword**

- These slides are combination of my experience and the information listed in this detailed document provided by the Argonne Lab
- If you want to find more detailed information, please check the following documentation souces:
	- Argonne's readout documentation: [https://cds.cern.ch/record/2690124/files/](https://cds.cern.ch/record/2690124/files/ATL-COM-DAQ-2019-160.pdf) [ATL-COM-DAQ-2019-160.pdf](https://cds.cern.ch/record/2690124/files/ATL-COM-DAQ-2019-160.pdf)
	- RD53A Manual: https://cds.cern.ch/record/2287593/
	- PiGBT Manual: https://pigbt.web.cern.ch/manual/overview.html
	- [Felix Manual: https://atlas-project-felix.web.cern.ch/atlas-project-felix/user/](https://atlas-project-felix.web.cern.ch/atlas-project-felix/user/felix-user-manual/versions/4.0.6/felix-user-manual.pdf) [felix-user-manual/versions/4.0.6/felix-user-manual.pdf](https://atlas-project-felix.web.cern.ch/atlas-project-felix/user/felix-user-manual/versions/4.0.6/felix-user-manual.pdf)
	- YARR Manual: https://yarr.web.cern.ch/yarr/

# **Hardware Info & Requirments**

# **Hardware Setup**

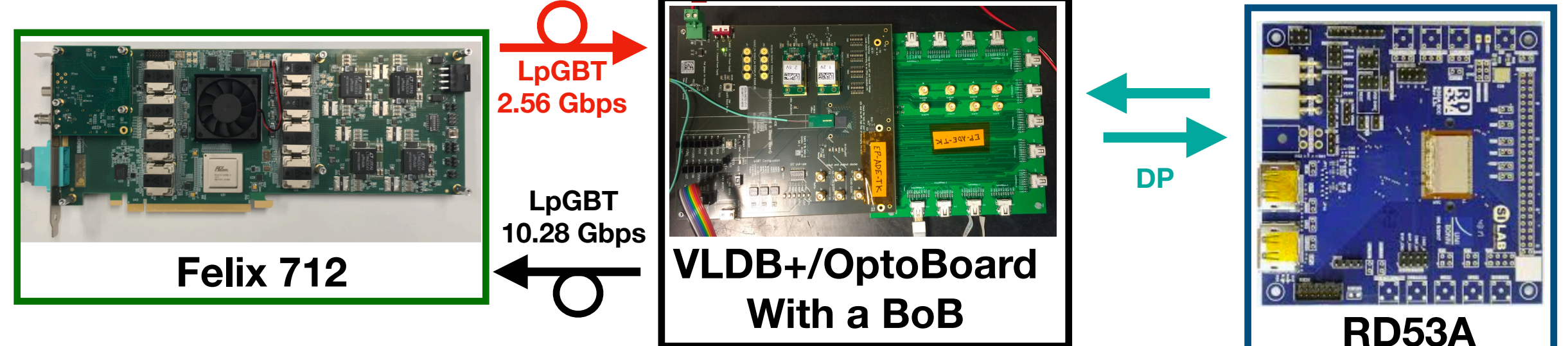

- The current setup requers the following hardare:
	- A Felix 712 Card connected to a Felix PC
	- An LpGBT Chip enclosed in eithers: VLDB+ board or an OptoBoard
	- A Break out board that accomponies the LpGBT chip board.
	- RD53A Chip and various cables.

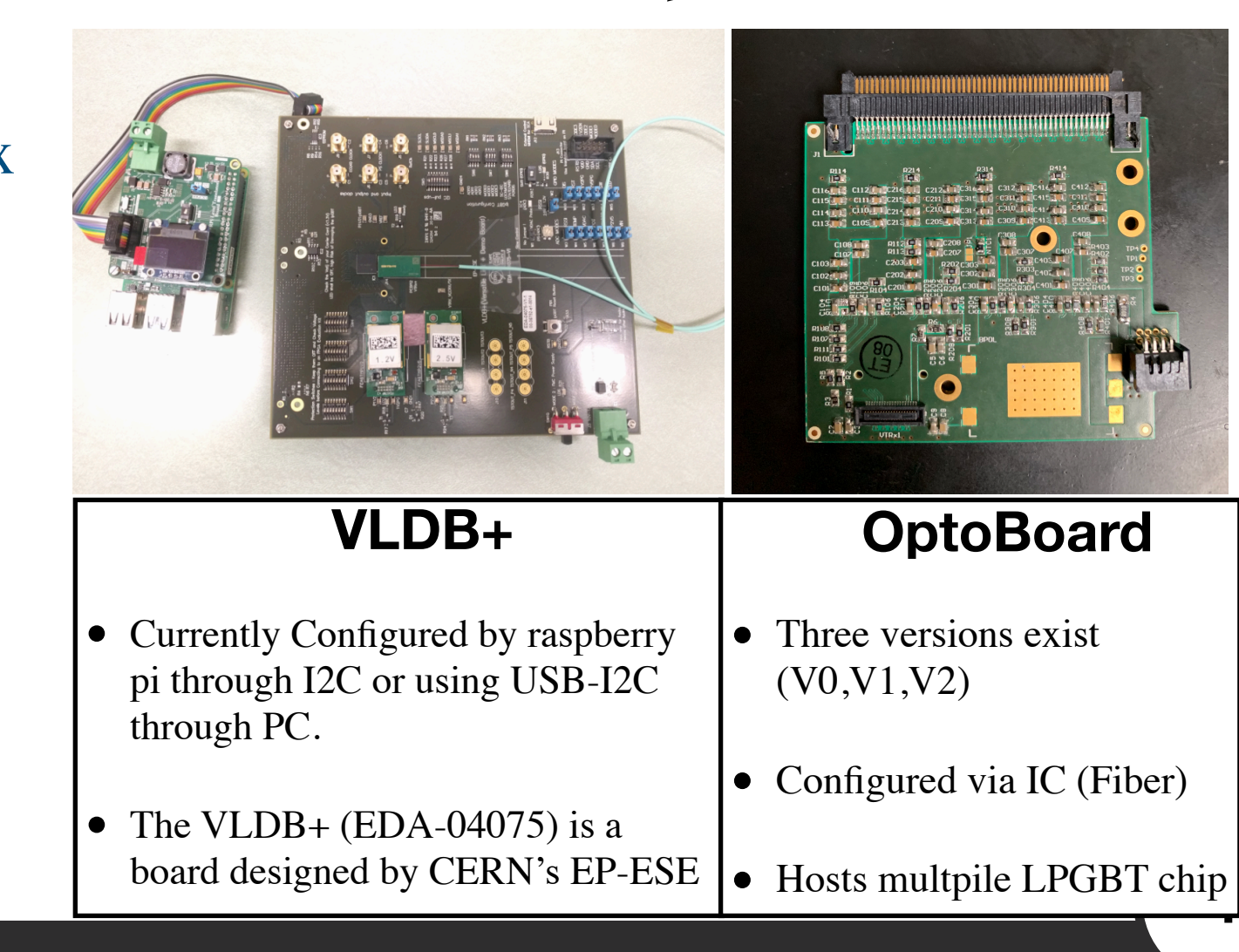

# **Details About Opto Boards**

- Optoboard V1 and V2 consists (if fully populated) of nine active chips:
	- 4 lpGBTs [\(manual](https://lpgbt.web.cern.ch/lpgbt/v0/))
		- lpGBTs are numbered 1 to 4, lpGBT1 is the lpGBT master.
		- lpGBT1 is the I2C controller on the Optoboard and the only lpGBT in transceiver (TRX) mode. All other devices on the board are controlled through it. lpGBT1 receives the commands over IC (2.56 Gbps fibre) and distributes it to max. 8 CMD downlinks.
		- lpGBT2,3,4 are in transmitter (TX) mode and don't receive any commands from the fibres.
		- depending on the detector subsystem and layer the Optoboard has either 1, 2, 3 or 4 lpGBTs populated, lpGBT1 is always present.
		- lpGBT1 will be pre-configured (efused) for system tests with [these values.](https://gitlab.cern.ch/bat/optoboard_felix/-/blob/master/V2_fuse_registers.json) lpGBT2,3,4 need to be configured.
		- Each LpGBT has its independent data fiber. So an opto-board with 4 LpGBT's would need 4 data fibers.
	- 4 GBCRs (Gigabit cable receivers) (manual)
		- GBCRs are needed for recovering the signal after twinax cables.
		- GBCRs can not be pre-configured, they need to be configured through the GUI or a script.
	- $\bullet$  1 VTR<sub>x+</sub>
		- two versions of the VL plus quad laser driver are in circulation  $(v1.2)$  $(v1.2)$  and  $(v1.3)$ . The register maps differ between these versions, both are pre-configured to some extend but v1.3 has only 1 uplink (10 Gbps fibre) enabled by default.

### **Details About OptoBoard ERF to DP**

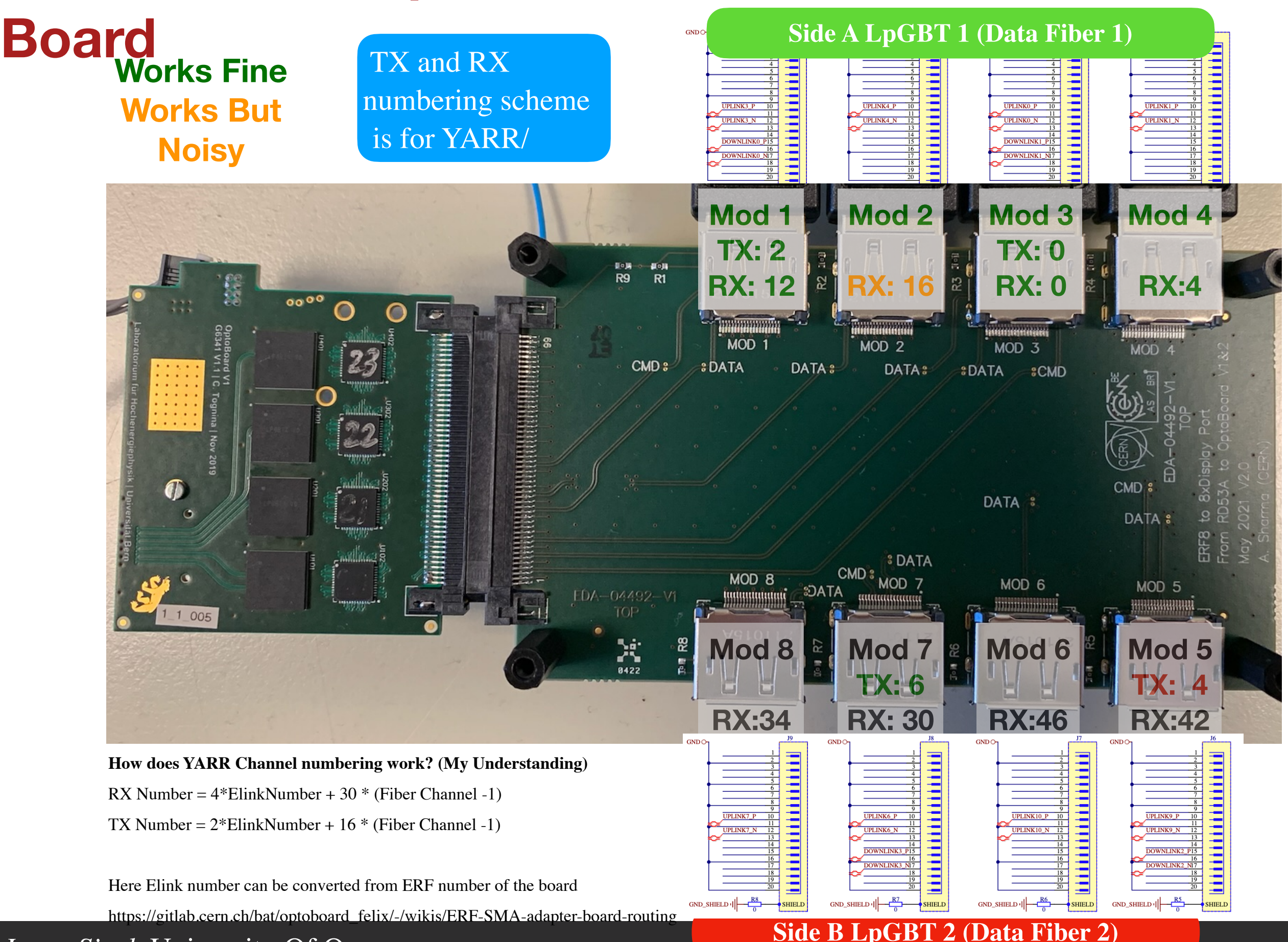

# **Details of VLDB+**

- The VLDB+ has single LpGBT chip without a GBCR chip.
- So it means it has 1 CMD lane fiber and 1 Data fiber lane. This means on paper it can a quad but currently out-of the box the BoB of VLDB plus can only support 1 data and 1 cmd lane. (A hack is possible to improve this)

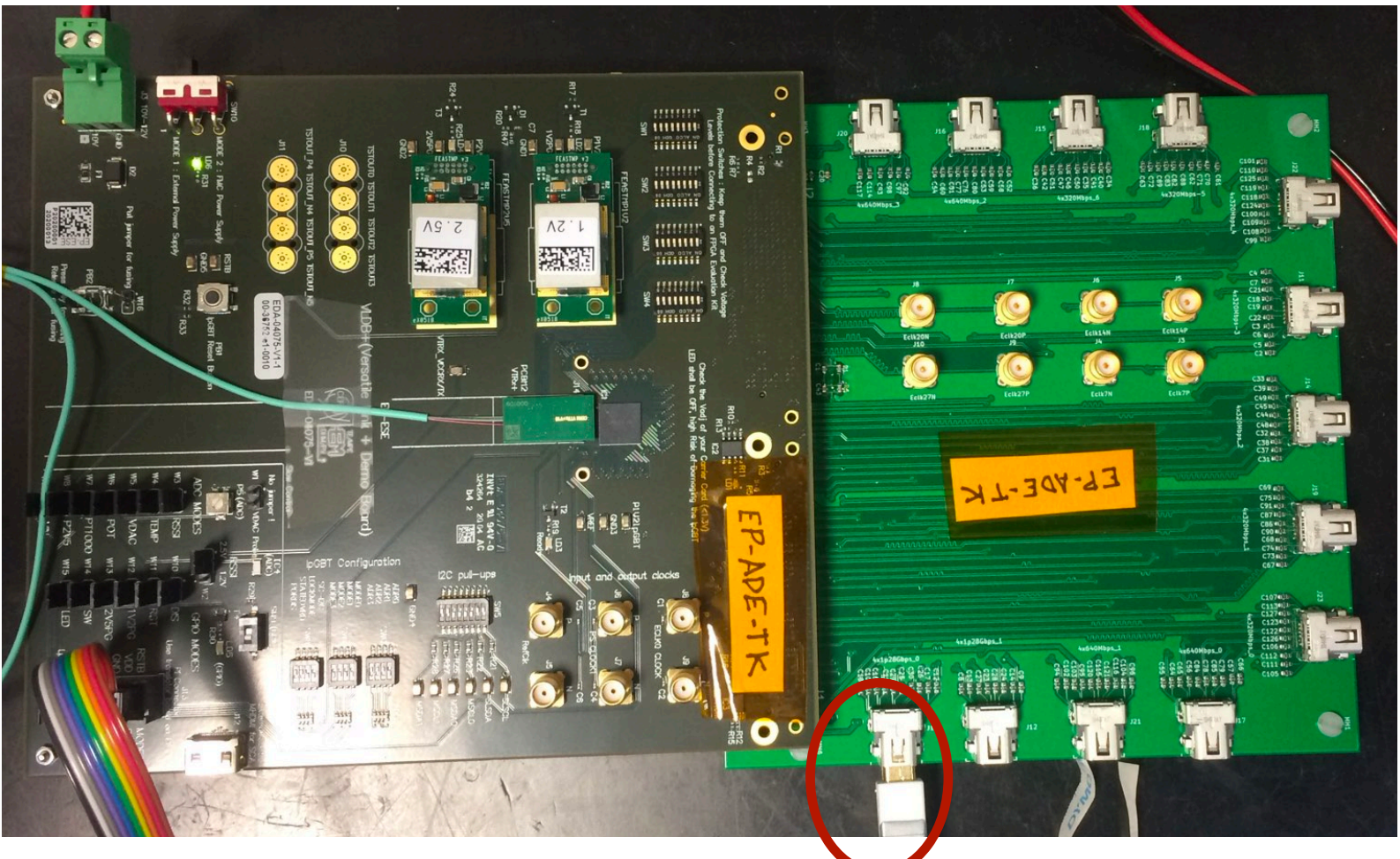

#### **Only working channel of the BOB**

# **Cabelling Details**

### **Correct Cabelling Setup FELIX JTAG Cable And Powering**

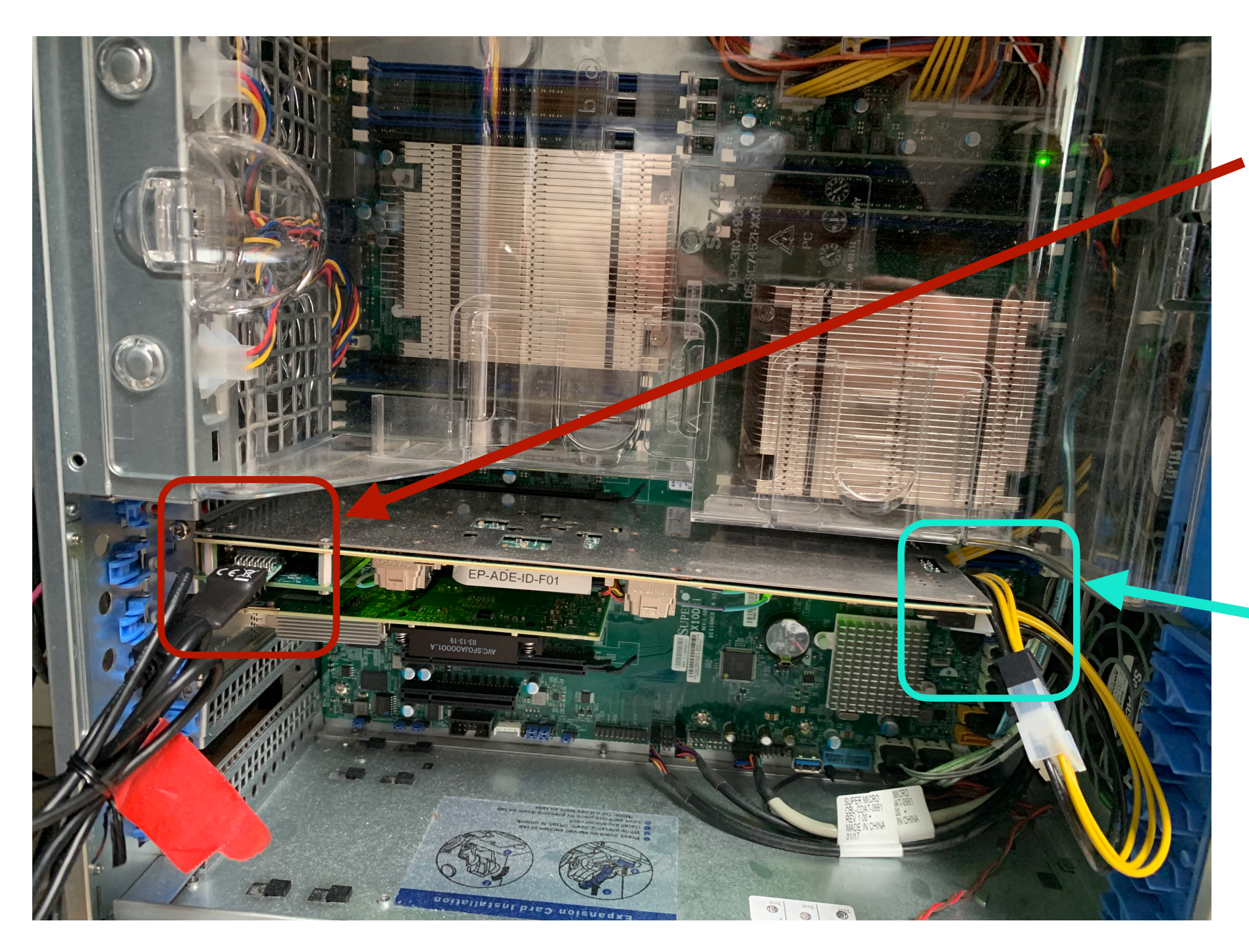

**JTAG Cable Attached here to program felix**

**Felix Board powered through here (6pin cable)**

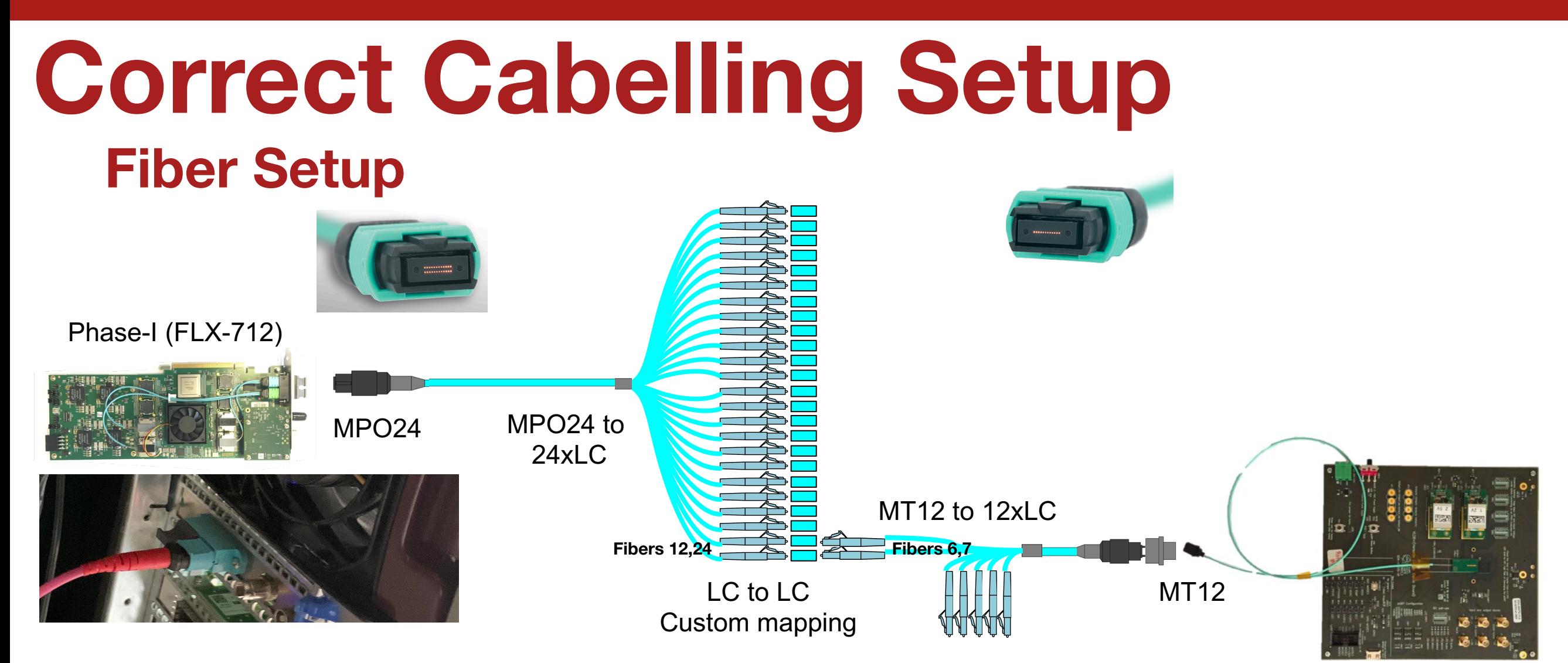

- Currently FELIX uses a MPO24 connector. We connect to the port away from the motherboard. (Closer to the black petrusion) Then from the MPO24 we use only channels 12,24.
- The VLDB+/OptoBoard uses a MT12 connecter where only two channels are used. (6,7)
- The way we connect is we use channel 12/24 of comming from Felix 712 to channel 6,7 of the OptoBoard fibers. You need to match the dark fibers to the ones with lights. (Input/output)

### **Correct Cabelling Setup VLDB+ Setup**

#### Should be powered here with: 10v 0.2A

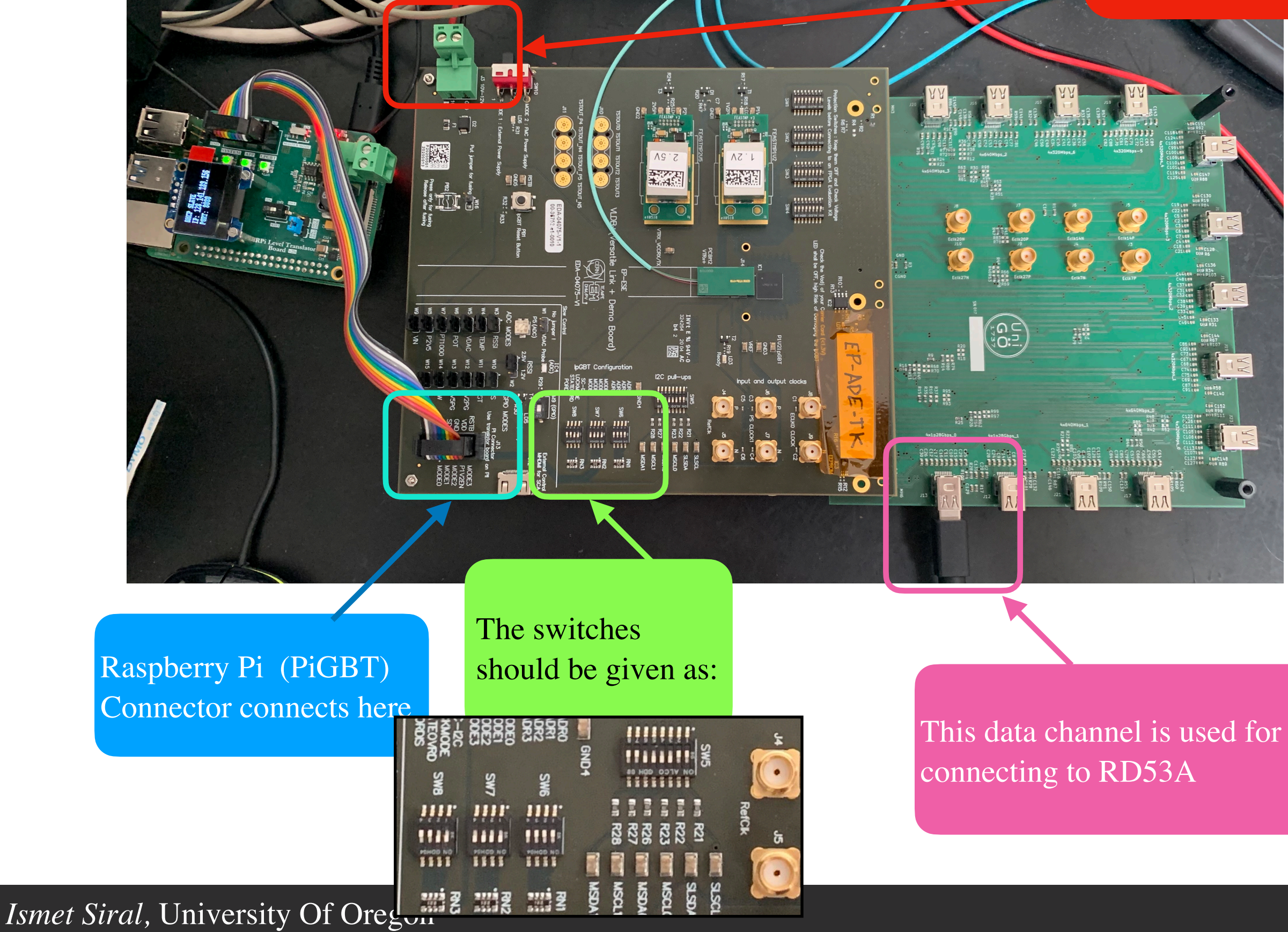

**11**

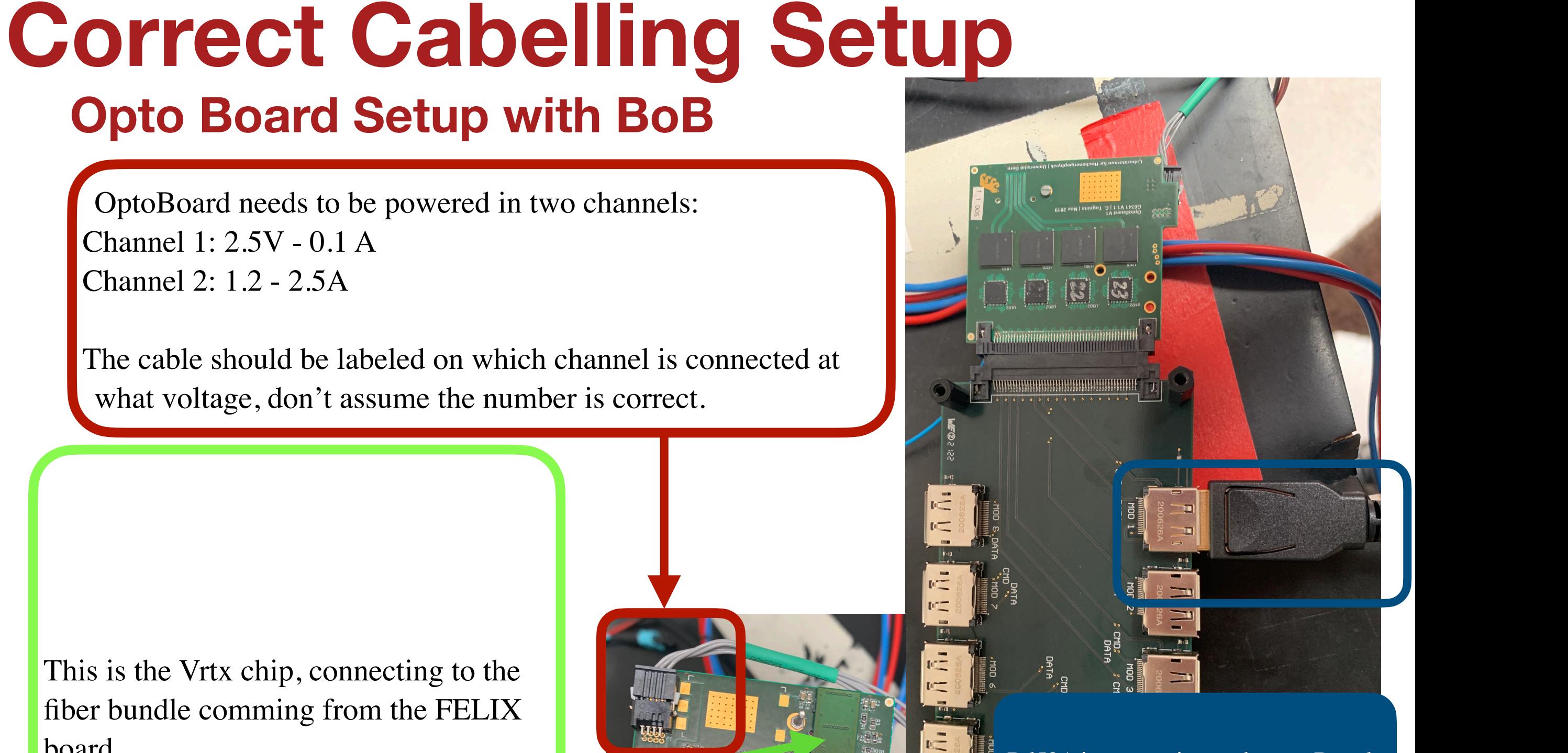

**Other Side** 

**of OptoBoard**

Rd53A is connecting to the optoBoard. Depending on OptoBoard the mapping is diffent. On this version (V2/V2.1 Mod 1 is mapped to channel 2 and Mod3 is mapped to channel 0

**12** More details on the right mapping is on the next slide

#### *Ismet Siral,* University Of Oregon

board.

Channel 2: 1.2 - 2.5A

### **Details About OptoBoard ERF to DP**

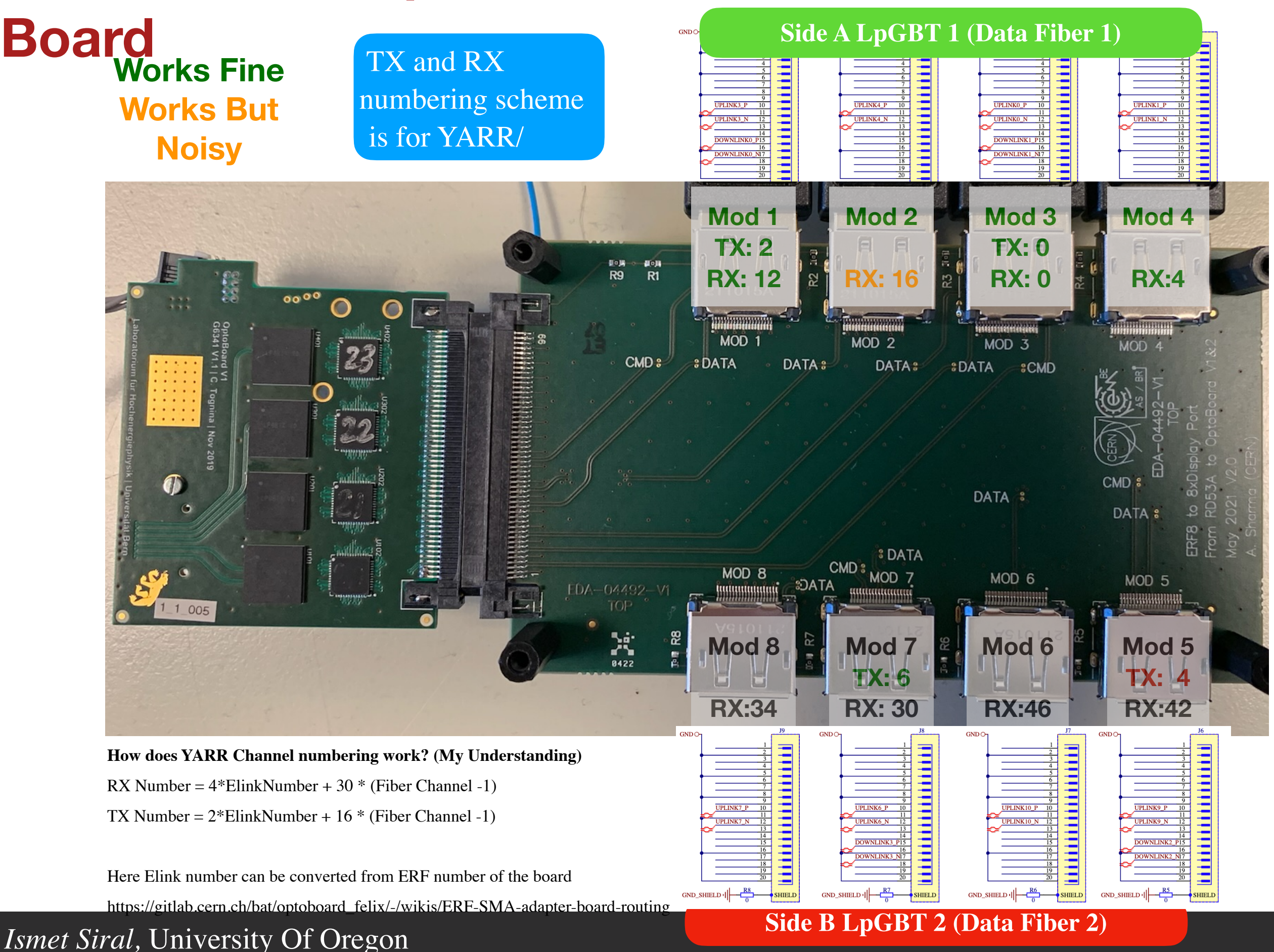

**13**

# **Software Installations/Setups**

# **Setting up Software**

- To use the RD53A you need different software:
	- Vivado to flash felix to firmware and the firmware itself
	- felix driver
	- Felix software package (To run FelixCore and communicate with Felix)
	- YARR (To run proper scans)
	- LpGBT Programer (Changes depending the LpGBT hardware)

### **Setting up Software Installing Driver**

- Drivers can be found here: https://atlas-projectfelix.web.cern.ch/atlas-project-felix/user/dist/software/ driver/
- We are currently using the following driver: [tdaq\\_sw\\_for\\_Flx-4.7.0-2dkms.noarch.rpm](https://atlas-project-felix.web.cern.ch/atlas-project-felix/user/dist/software/driver/tdaq_sw_for_Flx-4.7.0-2dkms.noarch.rpm)
- You can instial the driver following the instruction here: [https://](https://atlas-project-felix.web.cern.ch/atlas-project-felix/user/felix-user-manual/versions/4.0.6/5_software_installation.html#_5_2_1_driver_rpm_installation_instructions) [atlas-project-felix.web.cern.ch/atlas-project-felix/user/felix-user](https://atlas-project-felix.web.cern.ch/atlas-project-felix/user/felix-user-manual/versions/4.0.6/5_software_installation.html#_5_2_1_driver_rpm_installation_instructions)[manual/versions/](https://atlas-project-felix.web.cern.ch/atlas-project-felix/user/felix-user-manual/versions/4.0.6/5_software_installation.html#_5_2_1_driver_rpm_installation_instructions) 4.0.6/5\_software\_installation.html# 5\_2\_1\_driver\_rpm\_installat ion instructions

### **Setting up Software Programming the FELIX**

- To program felix we would need vivado or felix software, you need to install and license it from your institution.
- In addition you would need the firmware from us:
	- Latest firmwares can be found at:<https://its.cern.ch/jira/browse/FLXUSERS-433>or [https://cernbox.cern.ch/](https://cernbox.cern.ch/index.php/s/jUKu6ayuPVqD5qB?path=%2FBitFiles) [index.php/s/jUKu6ayuPVqD5qB?path=%2FBitFiles](https://cernbox.cern.ch/index.php/s/jUKu6ayuPVqD5qB?path=%2FBitFiles)
	- We are currently using : [FLX712\\_PIXEL\\_4CH\\_CLKSELECT\\_GIT\\_phase2-master\\_rm-5.0\\_2030\\_211118\\_20\\_23.](https://atlas-project-felix.web.cern.ch/atlas-project-felix/user/dist/firmware/Bitfiles_development/FLX712_PIXEL_4CH_CLKSELECT_GIT_phase2-master_rm-5.0_2030_211118_20_23.tar.gz)
- To program Felix you need to run VIVADO
	- •To start programing, click on the Open Hardware Manager in vivado, then follow instructions on the next slide.
- •Our source felix-sw (Details on the later slides): (We only need one of the commands but I haven't double checked which one we need.)
	- fflashprog -f 2 \${FELIXFWDIR}/\${FELIXFW} prog
	- fflashprog -f 3 \${FELIXFWDIR}/\${FELIXFW} prog
	- sudo restart now
- At our CERN setups, you can find the fw's in  $\sim$ /felix-fw directory

# **Setting up Software**

### **Programming the FELIX with Vivado Visualised**

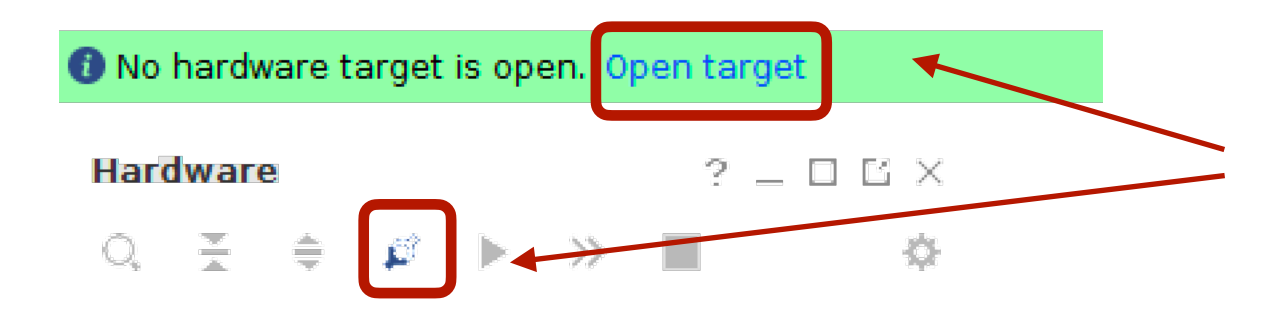

Click one or the other to load Felix hardware

#### No content

Right click on the Felix hardware and click program device.

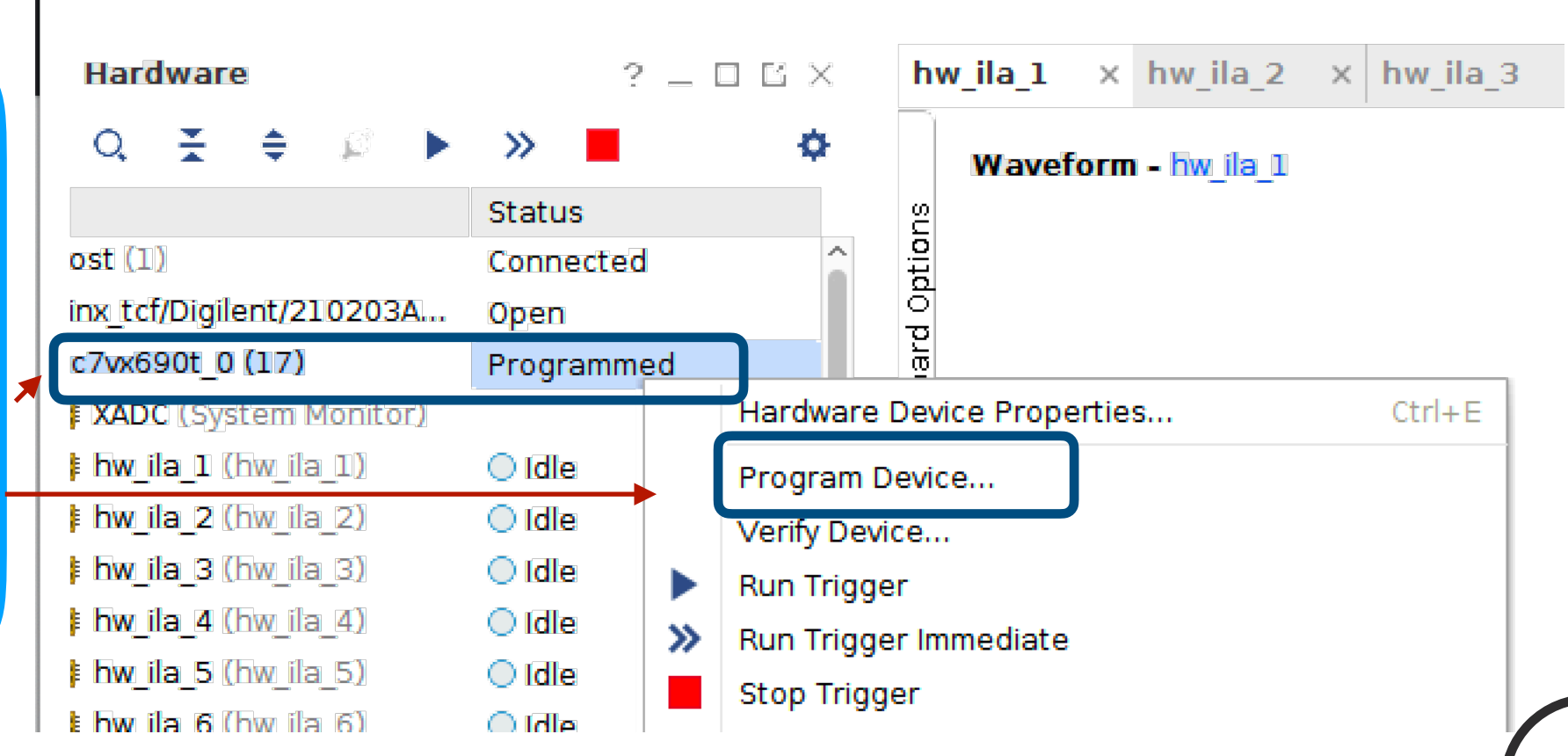

אסיבע באשפער אוואסטארי אוווואסטאטוויס איז אוואסטארי אוואסטארי אוויסט

### **Setting up Software Programming the Felix with Vivado**

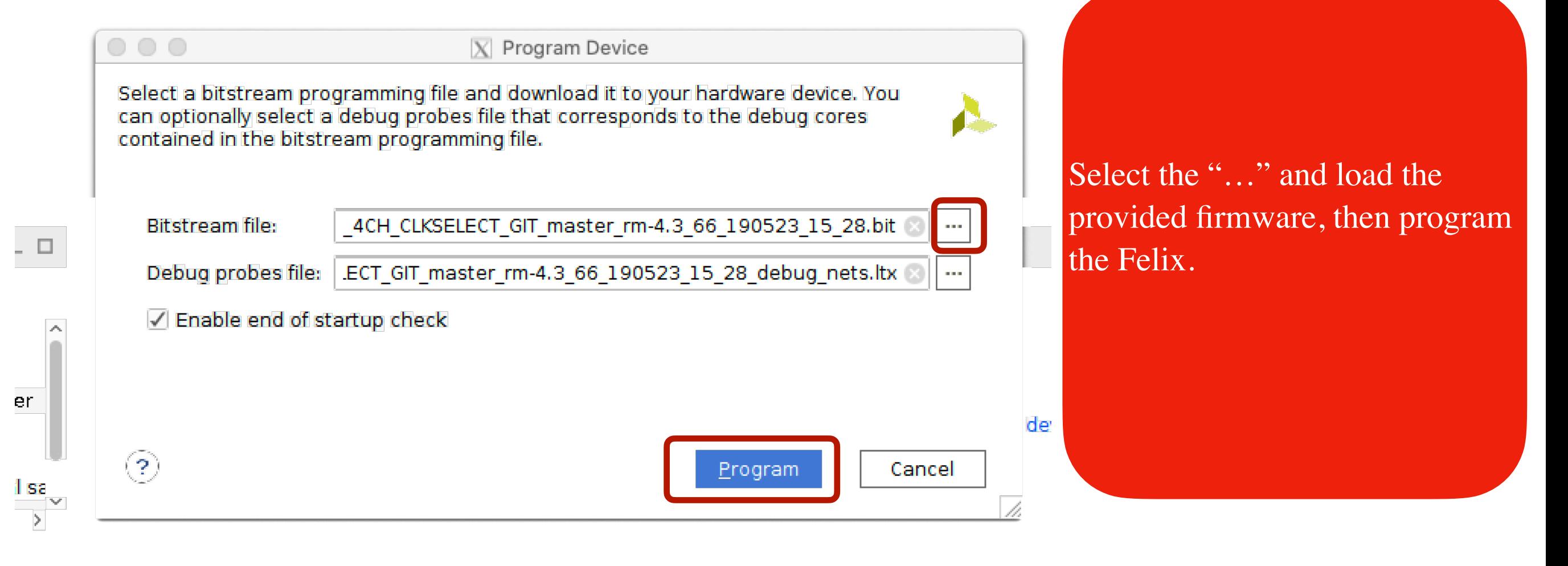

After programing the Felix, restart the PC. (The Felix shouldn't loose power in this processes)

## **Setting up Software Installing Felixsoftware**

- There is two ways of installing felixsoftware:
	- Compiling SF from scratch (My recommended method)
	- Using pre-compiled packaged.
	- The recommended version in CERN setups are:
	- 161: /home/itkpix/felix-5.0-FLX-1613/
	- SR1: /home/itkpix/felix-sw/felix-05-FLX-1613
- Using a compiled version:
	- Download from the website (Doesn't contain the FLX-1613 patch)
		- [https://atlas-project-felix.web.cern.ch/atlas-project-felix/](https://atlas-project-felix.web.cern.ch/atlas-project-felix/user/dist/software/latest/) [user/dist/software/latest/](https://atlas-project-felix.web.cern.ch/atlas-project-felix/user/dist/software/latest/)
		- You should download a reg 5.0 version which looks like: felix-05-00-xx-stand-alone-x86\_64-centos7-gcc8 opt.tar.gz
	- un tar and start using (tar -xzf)
- Compiling from scratch: (Recommended)
	- Download the Felix software following the instructions at the git site.
		- https://:@gitlab.cern.ch:8443/atlas-tdaq-felix/software.git
		- Recommended Tag: Master
	- Use the documentation on the git site to clone all dependencies and compile the software with regmap 5.0 or follow the instructions below
		- cd software
		- ./clone\_all.sh
		- ./checkout all.sh  $\leq$ Recommended Tag $>$  #### currently the tag we use is master
		- Minor patch to fix felixcore to get better timming. This won't be needed in the future is but recommended
			- cd felixcore
			- git checkout FLX-1613
		- export REGMAP\_VERSION=0x0500 ###Most important step
		- source setup.sh
		- cmake\_config x86\_64-centos7-gcc8-opt

# **Felix Configuration**

- To configure the Felix into a working mode, you would need to do following setups on each PC restart.
	- You would also need some extra scripts that can be found here (Generated by Marco): <https://cernbox.cern.ch/index.php/s/jUKu6ayuPVqD5qB>
- Commands
	- cd <FelixSoftwareDirectory>
	- export REGMAP VERSION=0x0500 ### If you put this line in setup.sh, you wouldn't need to call this each time
	- source setup.sh
	- $\bullet$  flx-init -c X
	- cd <directory from CERNBoxAbove>/scripts
	- source config\_encoding\_decoding.sh 0
	- source config encoding decoding.sh 1
- If you are running opto-board, you would need to run the following commands as well:
	- flx-config set GBT\_RXPOLARITY=0xF
		- Here each bit stands for each fiber channel , you might need to change the value F on each polarity channel you want. If you cannot get link aligment it's probably because you didn't setup the polarity correctly.
	- flx-config set GBT\_DATA\_RXFORMAT2=0xFF #Changes to FEC12 Encoding
		- Here each bit in FF stands for different elink channels, you can change this for VLDB+ channels if you want to focus on VLDB+ only channels

### **Setting Up Software Installing YARR**

- To install YARR, we need to first checkout YARR:
	- git clone https://gitlab.cern.ch/YARR/YARR.git Yarr
- Then follow the following instructions to install YARR.
	- cd Yarr
	- Git checkout <Branch> # We are curretnly using the following branch: devel\_rd53a\_felixNetio\_multichip\_rebase
	- mkdir build
	- cd build
	- echo source scl\_source enable devtoolset-7 > setup.sh
	- source setup.sh
	- cd build
	- cmake3 -DYARR\_CONTROLLERS\_TO\_BUILD="Spec;Emu;NetioHW" ..
	- make install -j 4

## <span id="page-22-0"></span>**YARR Configuration Setting Up Software**

- You are now ready to use and run stuff.
- Before you run, there is one more important item.
- You need to edit the RD53A configuration card for: (Note, the configuration can be found at configure/rd53a\_test.json. If not just make a new Felix run at it will be auto generated) (This might or might not be set depending on YARR version)
	- "OutputActiveLanes": 1 //Needed to readout the rd53a through a single fiber.
	- CdrSelSerClk: 0 //Needed to adjust the RD53A clock.
- Now you should be able to run Felix as normal.
- If you observe that you can run configure the RD53A but cannot read-back, please check the backup slides on debugging. Also it's recommended to check the official documentation given on slide 1.

### **Setting Up Software Setting up configuration software for VLDB+**

- Use the raspberry pi gui website:
- ep-ade-pigbt-01:8080
- Real VLDB, select VLDB+, select IC and connect

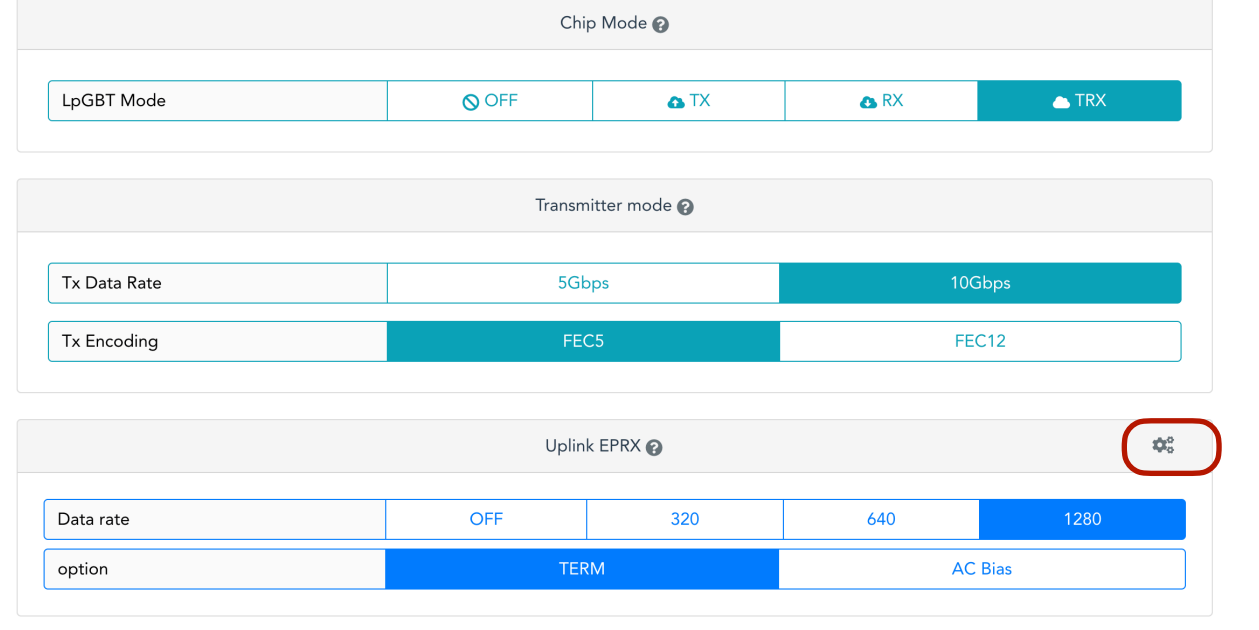

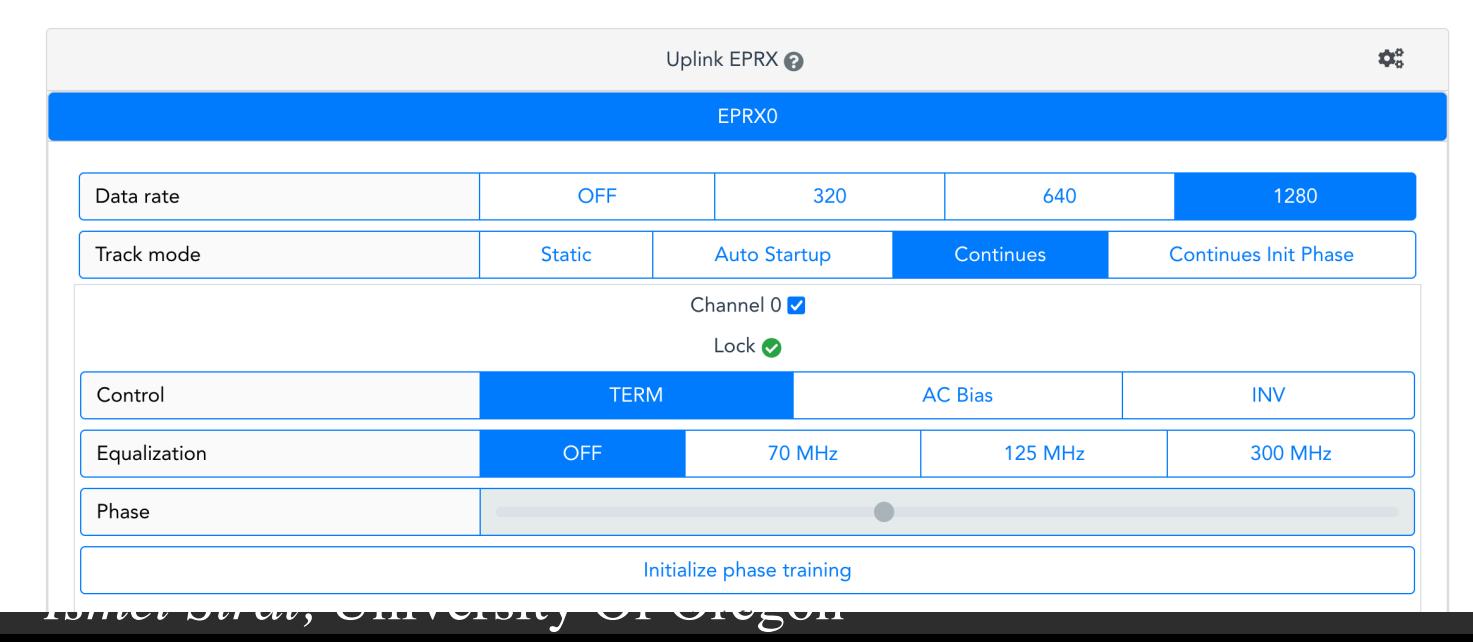

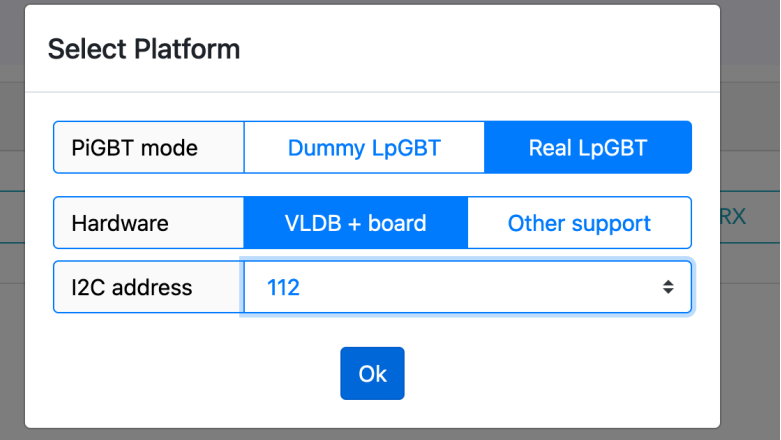

- TRX
	- TXdata rate = 10 Gbps, TX encoding =  $FEC5$
- Uplink EPRX
	- EPRX0 (Click gear to excess EPRX0)
		- Data Rate  $= 1280$
		- Track Mode = Continues
		- Control TERM
		- Equalization OFF
	- $EPRX1-6$  is off

### **Setting Up Software Setting up configuration software for VLDB+**

- Uplink EPTX Downlink EPTX  $\Phi^a_a$ Data rate **OFF** 80 160 320 Drive strength 4.0  $\div$ mA • Data Rate 160 Mpbs **Disabled** Pre-emp mode  $\div$  $\overline{0}$ Pre-emp strength  $\div$ mA Pre-emp width 120  $\div$ ps • Drive strength 4.0 mA **A** Core  $\blacksquare$  Status **O** Clocks **◎** High-speed Click on the menu -> high speed
	- Invert high speed data output enabled (Invert polarity uplinks)

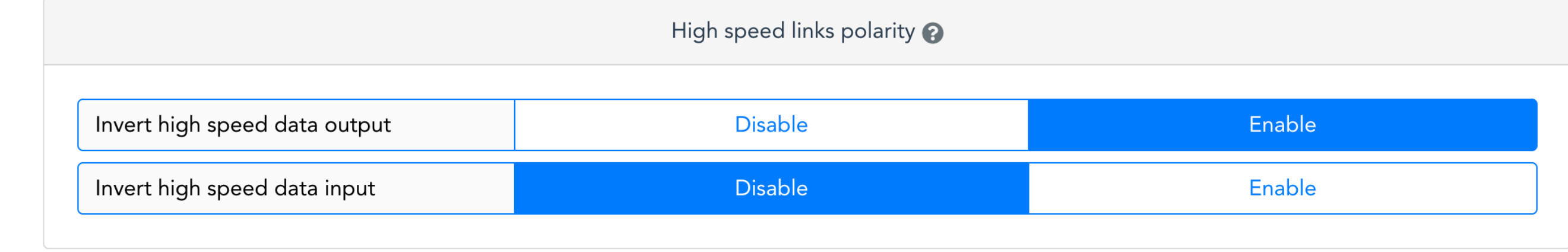

### **Setting Up Software Setting up configuration software for OptoBoard**

- for installation, clone the repository: [http://gitlab.cern.ch/bat/optoboard\\_felix](http://gitlab.cern.ch/bat/optoboard_felix)
- the software is developed by having a config file (JSON) with the register data for every script or the GUI. With this solution scripts don't need adjustment, one only changes the register values in the configs and the path to it.
- each config file has parameters to change in the topmost "Optoboard" dictionary. Please set as a minimum the serial (without spaces) written on the Optoboard and the version. From these the software accesses automatically the addresses and configuration of the Optoboard via the components.py file.
- python minimal\_v1\_v2.py is a good starting point for doing first tests. The script configures every chip according to minimal\_v1\_v2.json, which enables all possible up- and downlinks as well as the vital GBCRs.
- GUI: for quick debugging an Optoboard GUI has been developed. To run it use python optoboard GUI.py in the GUI folder. An explorer window should open up where you can select a config. This config only initialises the GUI and doesn't send anything to the Optoboard. Use the various red send buttons to do a quick configuration of multiple registers.
- Latest recommended method is to use the Slim Gui:
	- git checkout slim config
	- python quick\_start.py -v 1.3 -s  $1\_1\_005$  -G 0 -d 0 -i 0
		- -s is the chip ID written on the optoBoard. -v is the VRTX chip number. At SR1 this is 1.2 at 161 this is 1.3
		- Fiber 0, -G 0 -i 0 -d 0; Fiber 1 -G 1 -i 1 -d 0; Fiber 1 -G 0 -i 0 -d 1; Fiber 1 -G 1 -i 1 -d 1

# **Running Scans**

## **Running a Basic YARR Scan**

- To make a scan with YARR, you would need to first run FelixCore, this program needs to be constantly running on the background.
	- cd <felix software directory>
	- export REGMAP\_VERSION=0x0500 ###Most important step
	- source setup.sh
	- x86\_64-centos7-gcc8-opt/felixcore/felixcore -d 0 --data-interface lo --elinks 0,4,8,12 —toflx-tlp 64
		- The command in red is only to be added if you have used the FLX-1613 patch when setting up felix-sw
		- You may need to edit the elink numbers depending on your needs.
- In alternative terminal, you need to run YARR.
	- cd <Yarr Directory>
	- source setup.sh
	- build/bin/scanConsole -c configs/connectivity/example\_rd53a\_setup.json -r configs/controller/felix.json -s configs/scans/rd53a/ std\_digitalscan.json
- When you run YARR, you give it 3 different json files, you would probably need to edit these files in the future depending on your software needs.
	- Like configs/connectivity/example rd53a setup.json, needs to be configured according to your fiber/e-link channel settings.
- Also before running YARR please don't forget to edit the register files as mentioned in ["YARR Configuration"](#page-22-0) setup.

# **SR1 Specific Items**

## **Fanout in SR1 Rack Area First Fanout**

- At SR1, we have 7 optoBoards right now. So we will uses two fan outs with one with 4 optoBoards and 3 with the other.
- Each optoBoard only has 1 or 2 LpGBTs. So only LpGBT 1 and 3 is used. The exact LpGBT info per optoBoard can be found here: https://twiki.cern.ch/twiki/bin/view/Atlas/SR1DemonstratorOptoBox

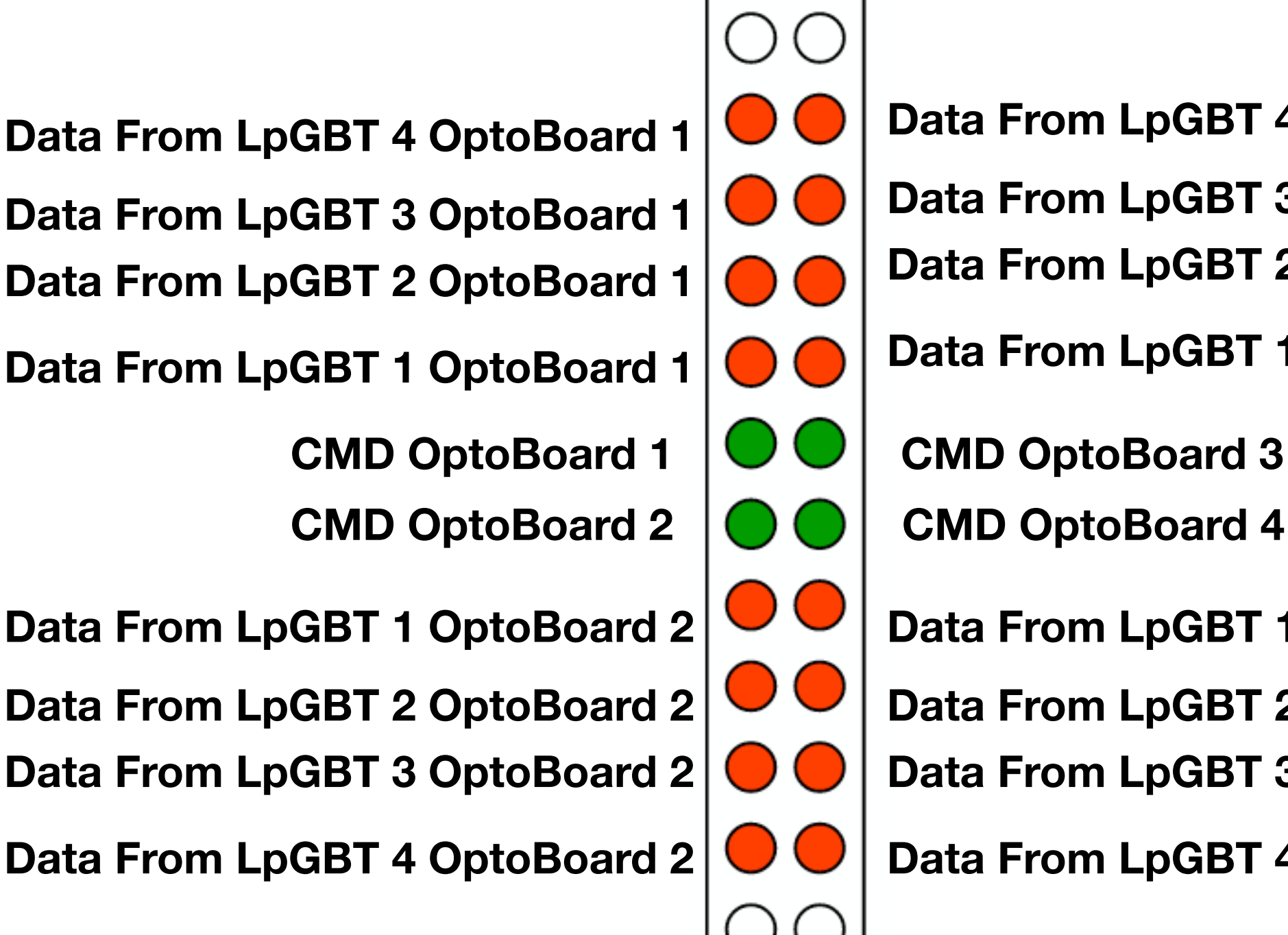

**Data From LpGBT 4 OptoBoard 3**

- **Data From LpGBT 3 OptoBoard 3**
- **Data From LpGBT 2 OptoBoard 3**
- **Data From LpGBT 1 OptoBoard 3**
	- **CMD OptoBoard 3**
- **Data From LpGBT 1 OptoBoard 4**
- **Data From LpGBT 3 OptoBoard 4 Data From LpGBT 2 OptoBoard 4**

**Data From LpGBT 4 OptoBoard 4**

### **Subtitle Text**

# **Trouble Shooting Ideas**

# **Felix Troubleshooting**

- The trouble shooting is limited, but the first thing to do would be to run in Felixsoftware:
	- flx-info #Get the general Felix info
	- flx-info links #shows if the links are aligned, if not aligned either you LpGBT configuration or Felix configuration is problematic
	- fice -G 0 -i 0 -d 0 -I 70 -a 0x1c5 # Checks fice/programing communcation of optoBoard by trying to read registers. -I setting needs to match IC port of optoBoard, -G and -i - d needs to match the right felix fiber.
		- Fiber 0, -G 0 -i 0 -d 0; Fiber 1 -G 1 -i 1 -d 0; Fiber 1 -G 0 -i 0 -d 1; Fiber 1 -G 1 -i 1 -d 1
	- flx-config list | grep DECODING\_LINK\_ALIGNED # Shows individual rd53a links are aligned or not. More details in the Argone manual.